# **Photoshop practice 2**

## Download **iscom.millner.fr/down/Photoshop-ex-2.zip**

Unzip, and open the directory (the folder) in the Adobe Bridge application. (I ask you to open this in Bridge because this you should do as a matter of course.)

## **a) Berlin Mountmitte: making a panorama from several images**

Select all three Berlin photos in Bridge.

These were taken quickly without a tripod, and you are going to make these three images into a single panorama.

Go » Tools » Photoshop » Photomerge…, then click OK.

Crop to your liking.

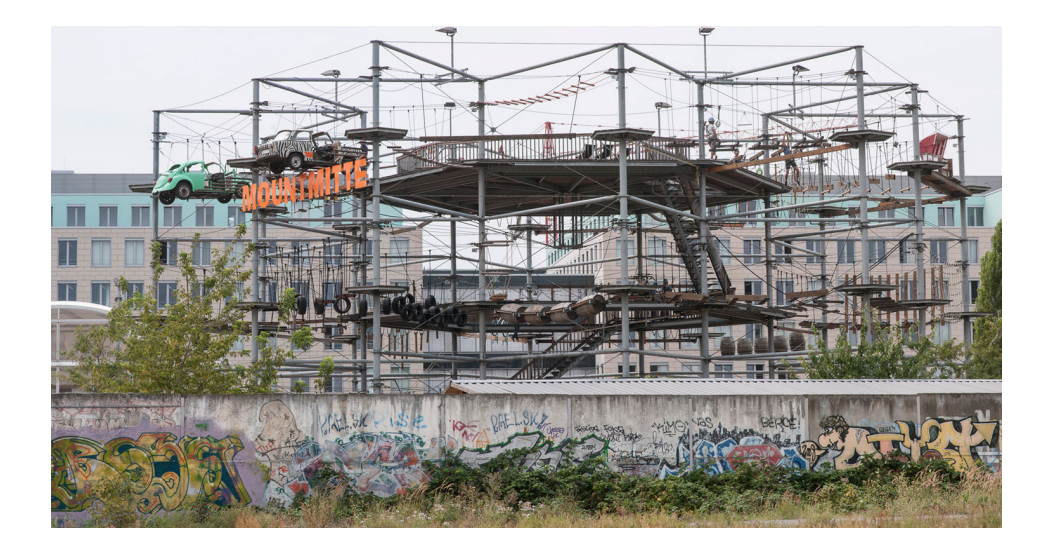

## **b) Balloon and landscape: cut out and place somewhere else**

Open landscape.jpg and balloon.jpg both in Photoshop.

- 1. Have the balloon image open in Photoshop.
- 2. Select the Object Selection Tool **W**.
- 3. Click on the downward arrow on the right of Select Subject in the control panel, and select Cloud (Detailed Results) as shown here.

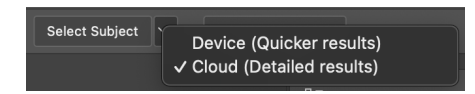

- 4. Now click on the Select Subject. Click on the balloon and the balloon has been pretty well selected. Except you can still see sky above the basket and the string to the left to the basket is not selected.
- 5. So with the balloon still selected, click on Select and Mask… in the contole panel, and this useful window opens.
- 6. Click on the various View options (right near the top) to see the options also changing the Opacity slider.
- 7. Then in the View choose Overlay with the opacity 100%.
- 8. Zoom in so that the balloon basket and left side roap fills most of the window.
- 9. Click on the Refine Edge Brush tool left second-from-top, and make sure that the "+" is showing in the control panel above.
- 10. With the brush size about 20px, paint over where the rope should be and the road will appear.

To change the tool size hold down the two keys  $\wedge \vee$  (control+option) at the same time, then drag left-and-right to change the size and up-and-down to change the hardness. On an English QWERTY keyboard you can change the size simply by pressing the square brackets [ and ].

- 11. Make the brush size about 8px, and brush out the sky above the basket because this is a small detail it does not matter that this is a little crude. If you make a mistake you can correct also with the Quick Selection Tool above, with either "+" or "-". Experiment.
- 12. When satisfied, check that the last option the Properties panel is set to Selection, then click OK — and you now have a more accurately selected balloon.
- 13. Copy the balloon » Edit » Copy or **⌘C**.
- 14. Open the landscape.jpg image and pate » Edit » Paste or **⌘V**.
- 15. Drag and resize to your liking.

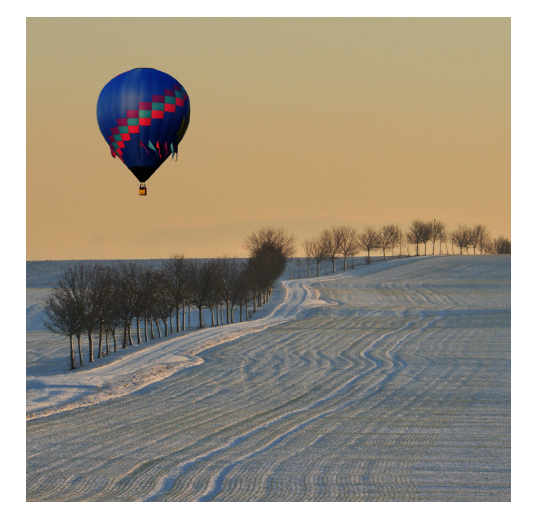

Make the image fit your screen, and admire your handy-work!

The Select and Mask selection space is particularly useful when you want to select a portrait with strands of hair sticking out.

## **c) Family on bridge: correcting blemishes and general improvement**

Open on-bridge-old.tif in Photoshop.

This is a scan of an old photograph, which you are going to improve.

- 1. Straighten the image. Crop the image with ratio 1:1, so that there is no white rim.
- 2. Go » Filter » Camera Raw Filter, and

— adjust white balance (hint: there is white on the woman's skirt), using the White Balance Tool — after you have corrected the white balance you might, or might not, want to make the image (white balance) a little warmer by moving the White Balance Temperature slider a little to the right (towards more yellow)

— generally improve the image to your taste: lift shadows (?), increase vibrance slightly (?)…

- 3. As you have done before, remove vertical blemish, remove shadow on the left.
- 4. Remove more blemishes as you find them.
- 5. Remove the person on the right, who is not part of the family
	- maybe use the Lasso Tool to select an area a little larger than the person and shadow
	- Go » Edit » Fill and use Content Aware
	- use the Healing Brush Tool to tidy up a little.

## **d) Chanel: change the tint of the stones**

Open chanel.jpg.

You are going to change the colour-tint of the stones on the flower from a blueish to a pinkish. There are many ways to do it. This is what I did…

- 1. Make the flower larger in you workspace.
- 2. Select a single blueish stone (use Elliptical Marquee Tool or Quick Selection Tool).
- 3. Select the Selective Colour adjustment layer.
- 4. Select Colour as White and make Magenta=15 (you might decide to give this a higher value temporarily (30) while doing selections, to better see what you are doing).
- 5. Go » Select » Select and Mask or **⌥⌘R**..
- 6. Paint over the stones using mostly the Quick Selection tool, and sometimes the Brush tool and remember that to subtract you hold down alt while selecting.

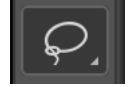